### **Grade Book Score Collection**

The Grade Book Score Collection report produces a form for manually collecting and recording scores when computer access is not available. A roster of students for the selected class is provided, with blank spaces for entering scores.

Tell me more about using

- Accessing the Grade Book Score Collection report
- Report Options
- Sort Options
- Creating and Exporting Report
- Create and Save Report Settings
- Using a Report Set
- Download this document (PDF)

#### Step 1 - Accessing the Grade Book Score Collection report

The Grade Book Score Collection report is located on the Marks menu.

#### 1. To access the report, hover over the Marks menu and single click Reports.

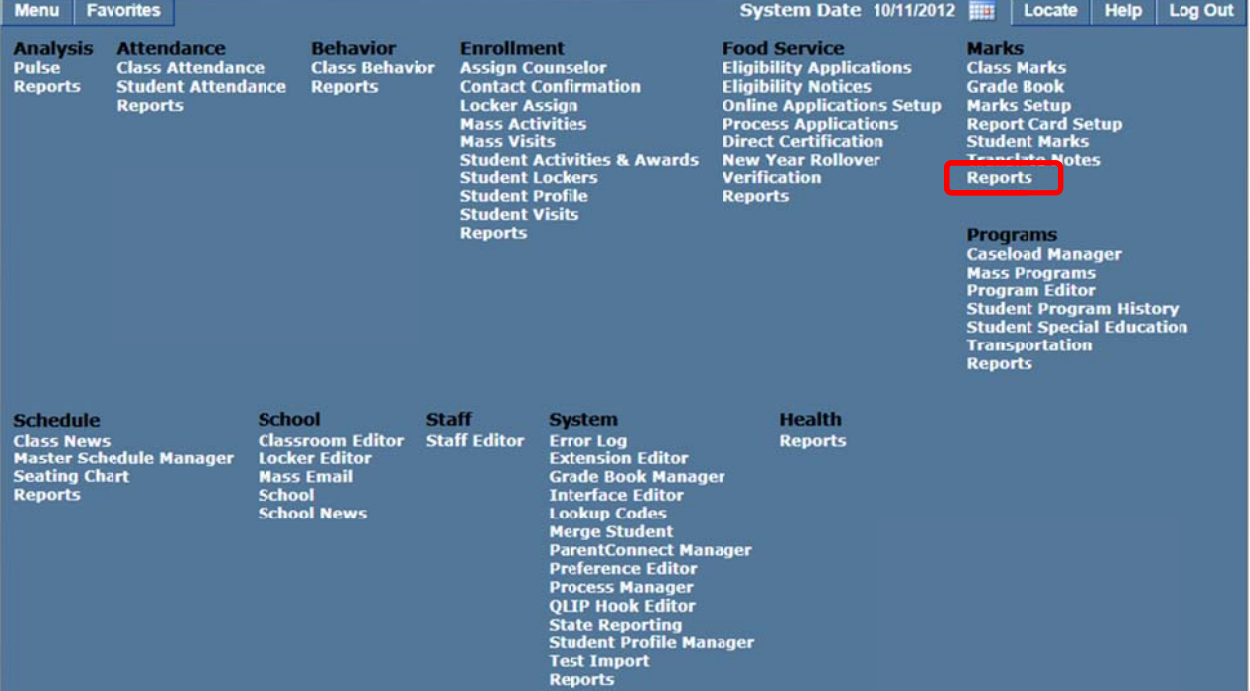

2. Select Grade Book Score Collection from the list of Marks reports.

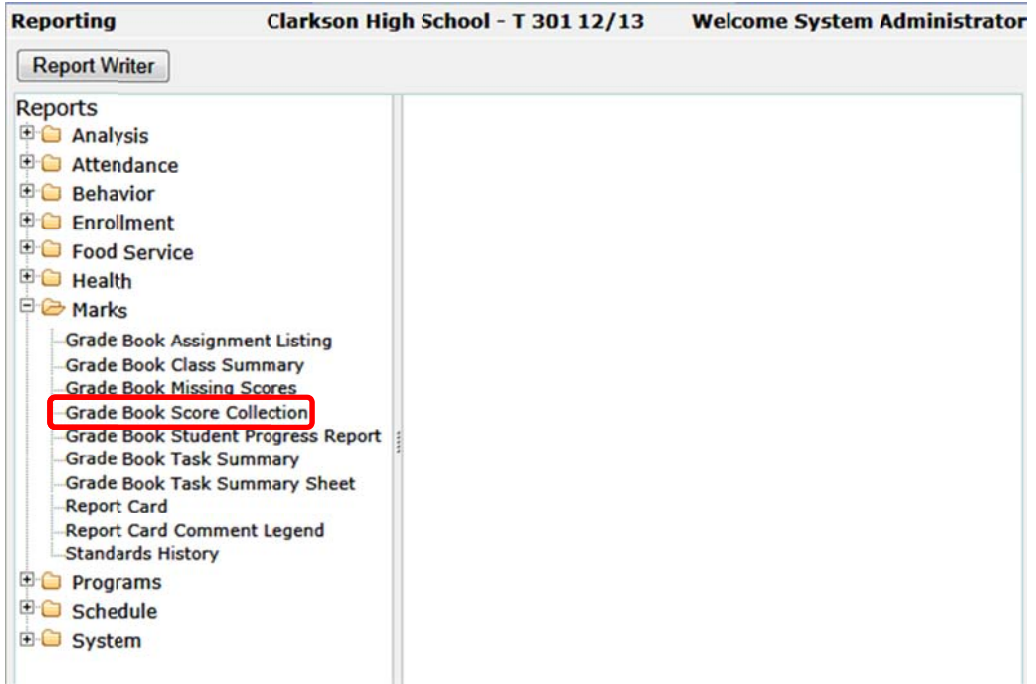

# **Step 2 - Report Options**

The Report Options can be accessed by clicking the + sign next to Report Options, or by clicking the Options link on the right hand side of the screen.

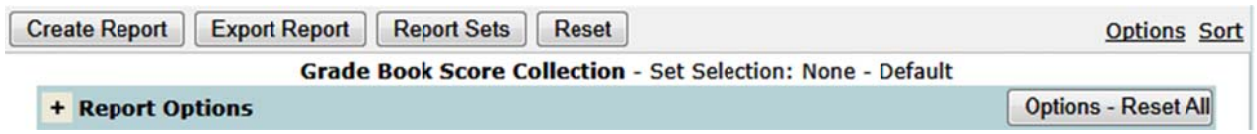

The Grade Book Score Collection report provides the following options:

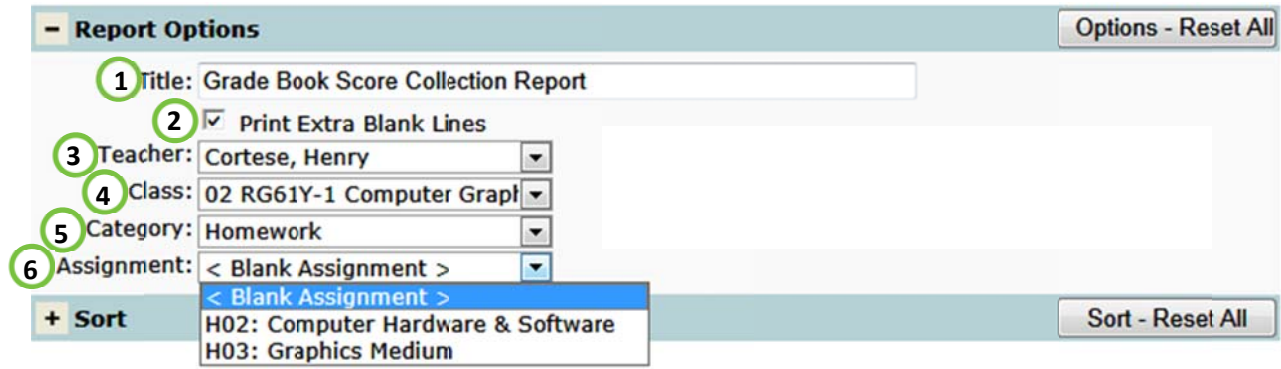

- 1. Title include a custom title or leave at its default title
- 2. Print Extra Blank Lines include four blank lines for new students.
- 3. Teacher select a desired teacher. NOTE: Only teachers who have set up their grade book will be available.
- 4. Class select a desired class. **NOTE:** Only classes who have at least one grade book assignment will be available.
- 5. Category select a particular grade book category to filter the report by.
- 6. Assignment create a Blank Assignment form used to collect scores for any assignment or select a specific assignment. If a specific assignment is selected, the form will include Category, Date Due, Short Description, Task Weight, Points Possible and Assignment Options: Extra Credit, Graded, Hidden, or Final Exam.

## Step 3 - Sort Option

Once you have selected the Report Options, you can define your sort.

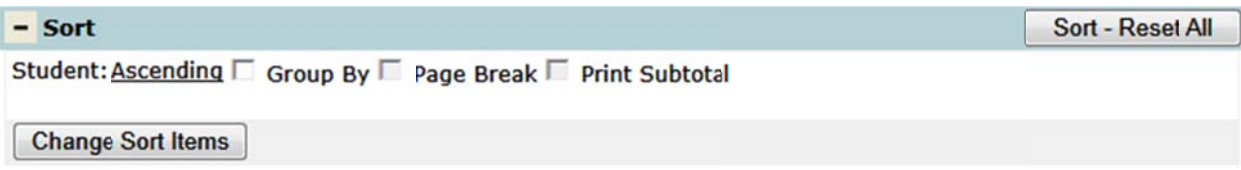

1. Click Ascending toggle between sorting students by the last name, first name and middle name.

## Step 4 – Creating and Exporting Report

Once you have selected the Report Options and set your Sort, you can create or export the report.

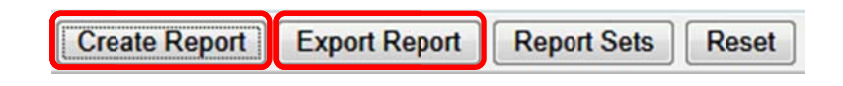

- 1. Click Create Report to open a pdf version of your report.
- 2. Click Export Report to export and save your report as an Excel file.

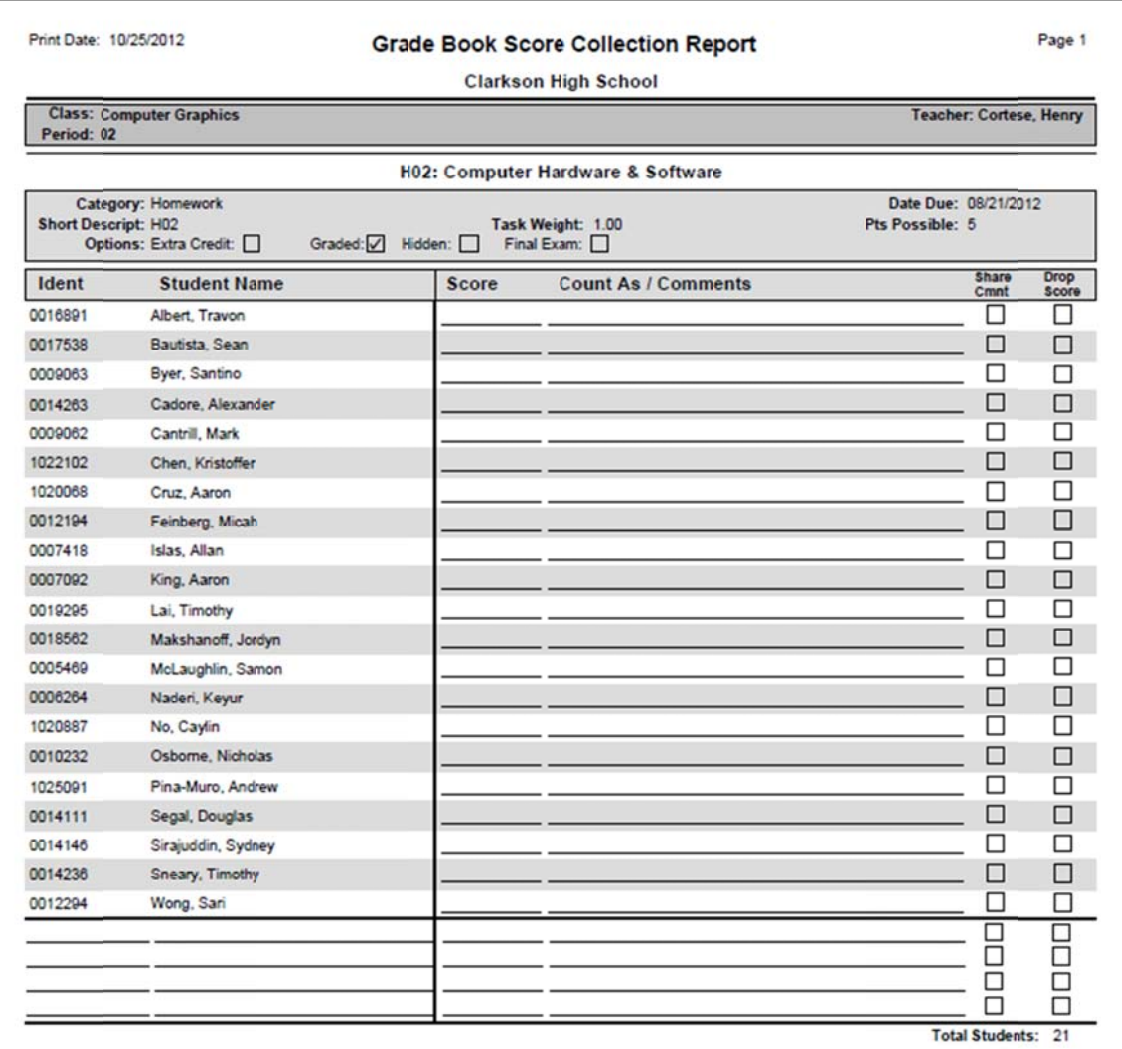

# Grade B Book Score Collection Report

## **Step 5 – Create and Save Report Settings**

Report options may be saved for use in the future. This saves time as users don't have to recreate the setup each time they want to run the report. To save your report settings click **Re port Sets**.

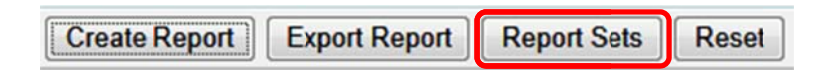

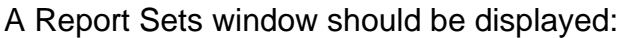

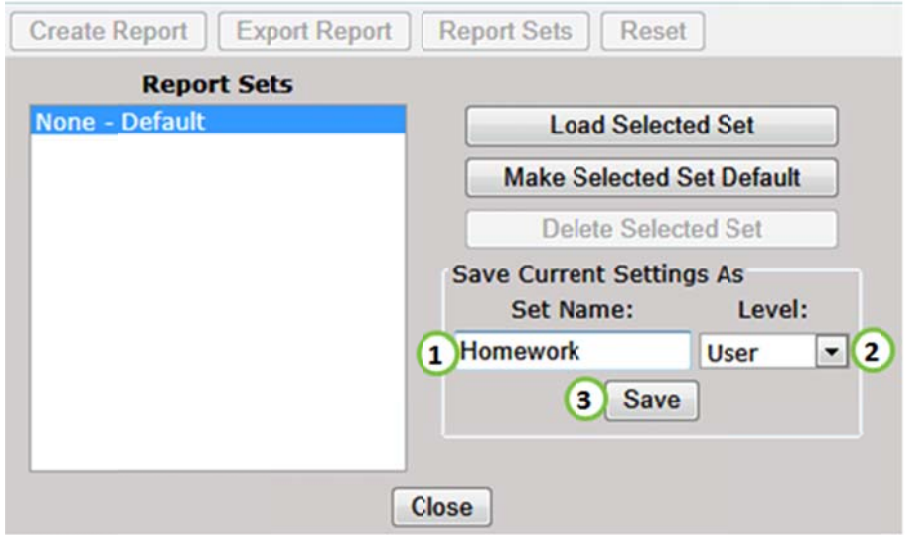

- 1. Type a Set Name in the Save Current Settings As box.
- 2. Select a setting Level (User, School or District).
- 3. Click Save.

# Step 6 - Using a Report Set

Once a report set has been saved, it will appear in the Report Sets box:

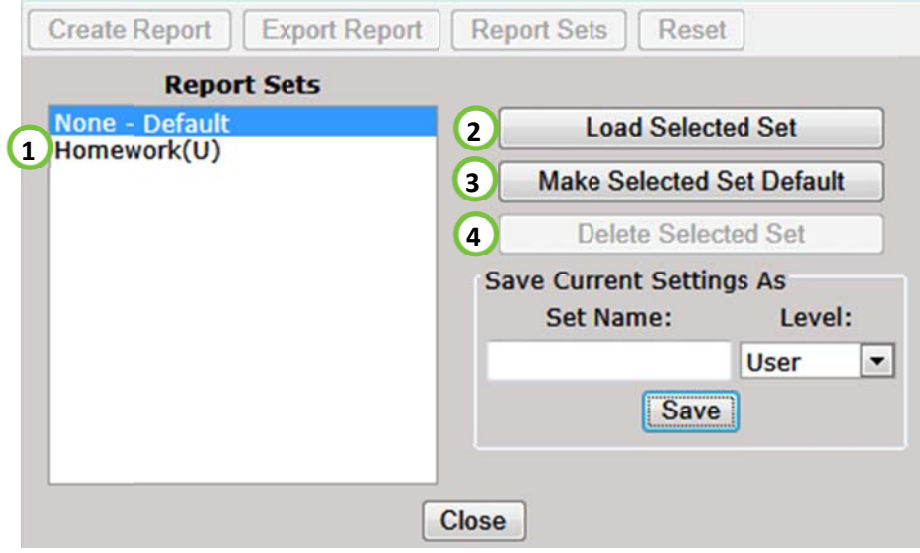

- 1. Select the set from the Report Sets list.
- 2. Click Load Selected Set.
- 3. Saved settings can be set as the default by clicking Make Selected Set Default.
- 4. Click Delete Selected Set to delete the report set.